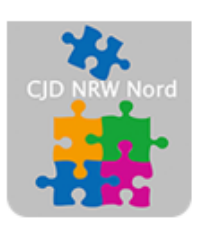

Das CJD - die Chancengeber **CJD Dortmund** 

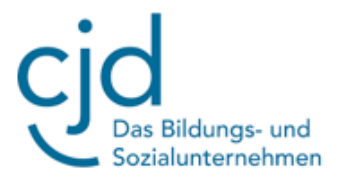

# Anleitung: MS Word Teil 2

Digitale Standards für Schülerinnen und Schüler

# CJD Christophorusschule Dortmund

Stand 12.09.2022

Version 1.0

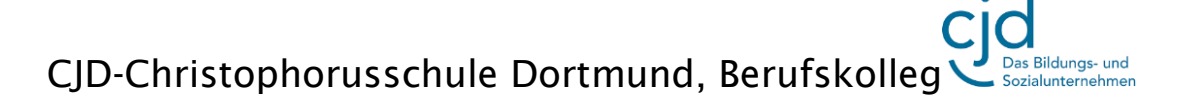

Dokument Digitale Standards für Schülerinnen und Schüler: MS Word Teil 2

## **Kopieren, ausschneiden und einfügen von Text**

Alle Textverarbeitungsprogramme bieten die Möglichkeit **Texte und Objekte auszuschneiden, zu kopieren und einzufügen.**

Das kann man über die **Menüleiste** oder über ein **Dialogfenster** machen. Wir verwenden das Dialogfenster, weil man hier alle wichtigen Funktionen nebeneinander findet.

#### *Aufgabe:*

*Bitte schreiben Sie in Word die oben aufgeführten beiden Sätze ab. Drücken Sie am Schluss des letzten Satzes die Enter-Taste.*

Markieren Sie den ersten abgeschriebenen Satz mit **gedrückter rechter Maustaste**. Lassen Sie die Maustaste los und setzen Sie den Cursor der Maus in den markierten Text. Klicken Sie mit der rechten Maustaste in den markierten Text. Es öffnen sich zwei Dialogfenster:

Im **kleinen Fenster** finden wir die bereits bekannten Funktionen aus dem ersten Fortbildungsmodul.

Im **größeren Fenster** finden wir unter anderem die Funktionen "Ausschneiden", "Kopieren" und "Einfügeoptionen"

Klicken Sie auf "Kopieren". Setzen Sie den Cursor in eine neue Spalte unter den Text. Öffnen Sie mit der rechten

Maustaste die beiden Fenster und Klicken Sie auf das erste Symbol unter **"Einfügeoptionen"**.

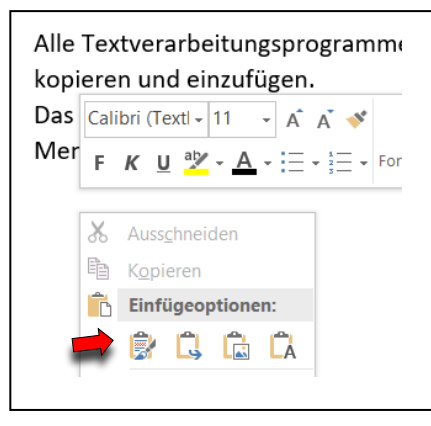

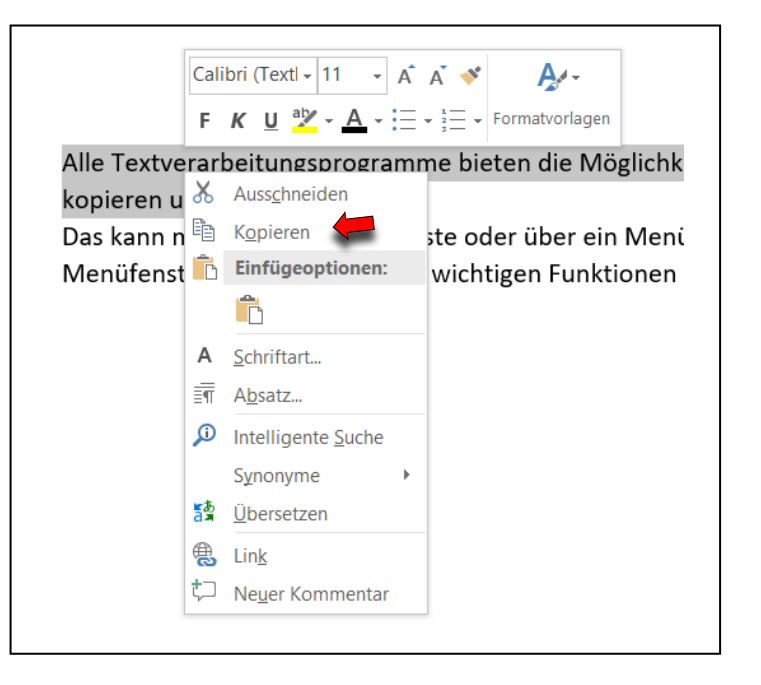

Alle Textverarbeitungsprogramme bieten die Möglichkeit Texte und Objekte auszuschneiden, zu kopieren und einzufügen.

Das kann man über die Menüleiste oder über ein Menüfenster machen. Wir verwenden das Menüfenster, weil man hier alle wichtigen Funktionen nebeneinander findet:

Alle Textverarbeitungsprogramme bieten die Möglichkeit Texte und Objekte auszuschneiden, zu kopieren und einzufügen.

Der erste Satz des Textes befindet sich sowohl am Anfang als auch am Ende des Textes. Wenn wir einen

Text oder Textteil ausschneiden und einfügen wollen, verfahren wir genauso. Der ausgeschnittene Text erscheint dann nicht doppelt, sondern lediglich an einer neuen Position im Gesamttext.

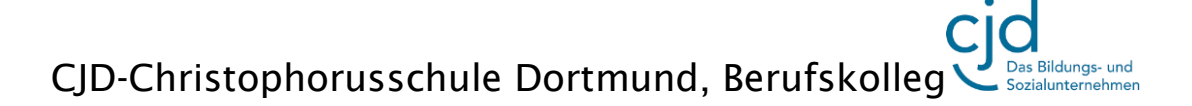

Dokument Digitale Standards für Schülerinnen und Schüler: MS Word Teil 2

### **Text farblich markieren und Schriftfarbe ändern**

Im kleinen Fenster befinden sich die Funktionen **"Farbig markieren"** und **"Schriftfarbe".**

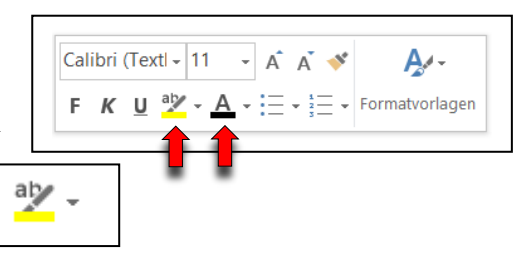

Um einen Text farbig zu markieren klicken Sie an einer beliebigen Stelle im Arbeitsfenster auf die linke Maustaste. Anschließend klicken Sie auf den **Marker** mit den Buchstaben und der gelben Farbe.

Der Mauszeiger verwandelt sich in einen Marker, mit dem Sie einen beliebigen Text im Arbeitsfenster markieren können.

Rechts neben dem Marker befindet sich ein **kleiner Pfeil**. Wenn Sie den Pfeil drücken, öffnet sich eine Auswahl an Farben, die Sie zum Markieren verwenden können.

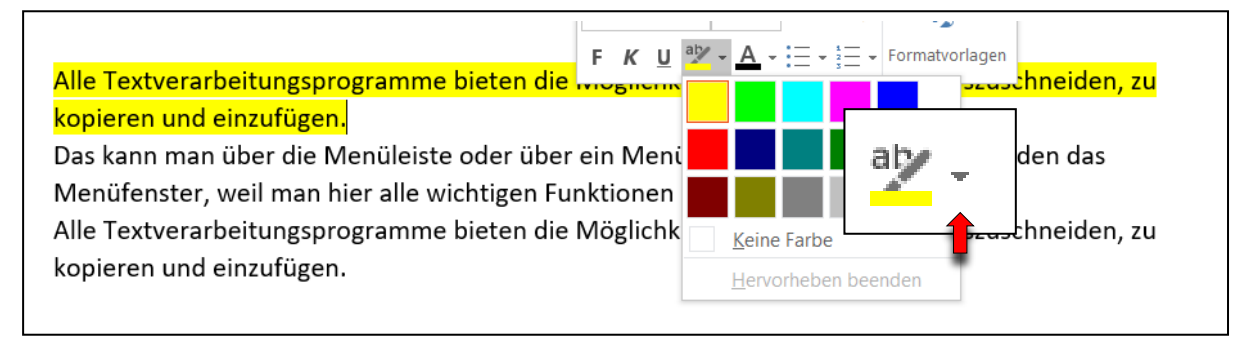

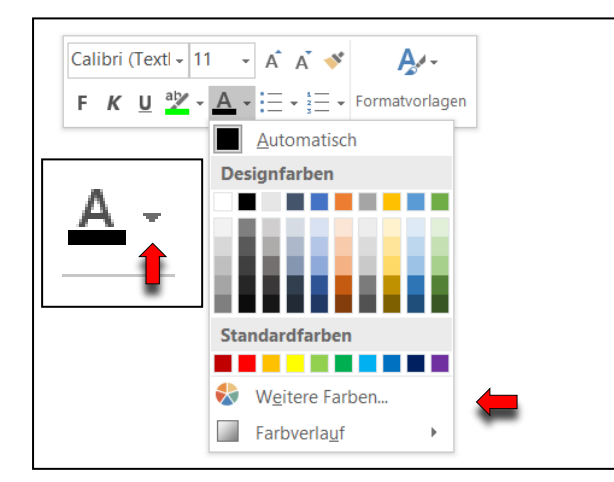

Um die **Schriftfarbe** zu ändern markieren Sie den Bereich des Textes, der eine andere Schriftfarbe erhalten soll. Öffnen Sie wieder das Auswahlfenster und klicken Sie auf den kleinen Pfeil neben dem großen "A" Schriftfarbe.

Hier wählen Sie Ihren Farbton mit einem Mausklick auf die Farbe Ihrer Wahl.

Im unteren Auswahlmenü können Sie weitere Farben auswählen.

v